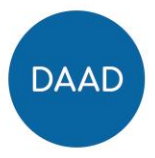

# DAAD Kongress-, Vortrags- und Messereisen Portal-Bewerbung erstellen und verwalten

Diese Anleitung gilt ausschließlich für die Programme Kongressreisen, Vortragsreisen und HAW.International: Kongress- und Messereisen

> Klicken Sie im Inhaltsverzeichnis auf das gewünschte Kapitel. Kehren Sie mit STRG+Pos1 zum Inhaltsverzeichnis zurück.

### Inhalt

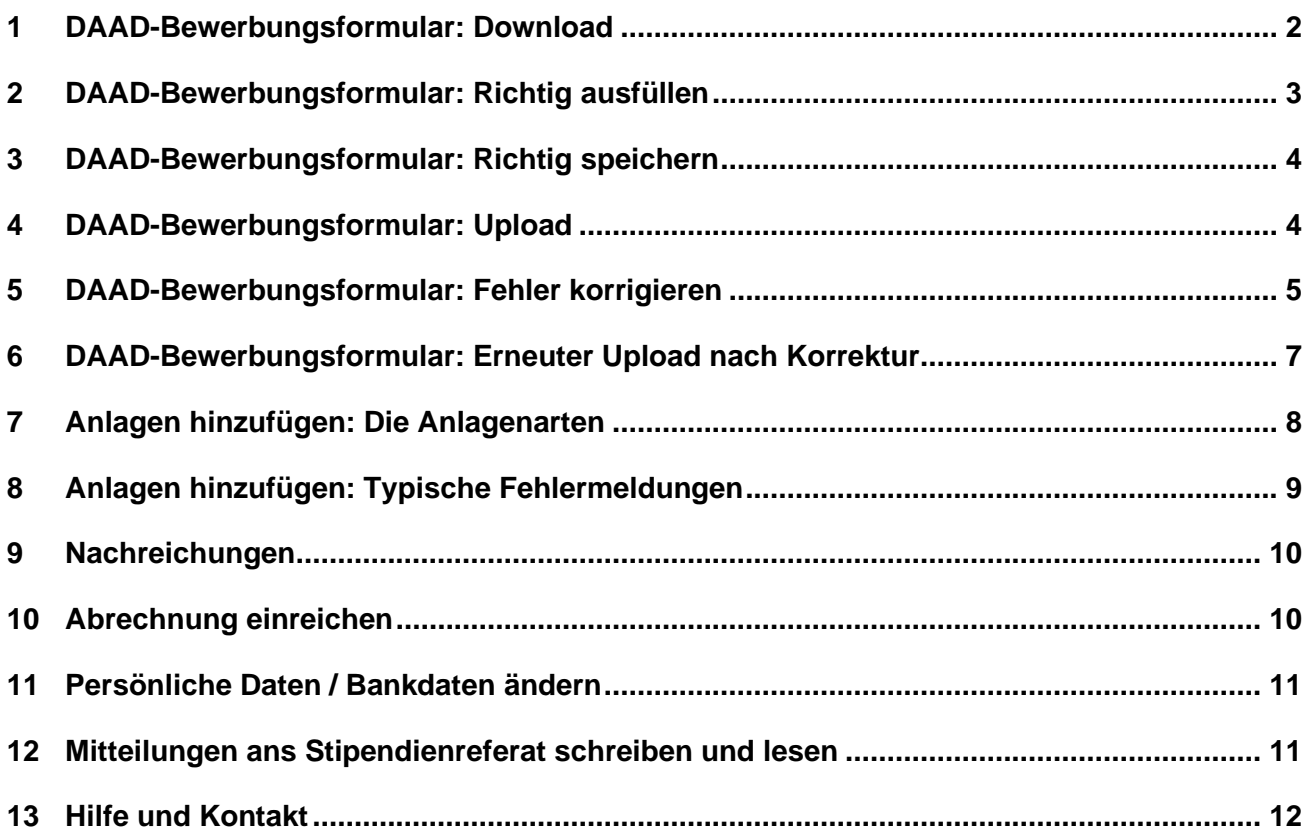

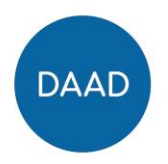

## <span id="page-1-0"></span>**1 DAAD-Bewerbungsformular: Download**

Sie haben im Portal das gewünschte Programm ausgewählt und befinden sich nun im Bildschirm "Förderantrag".

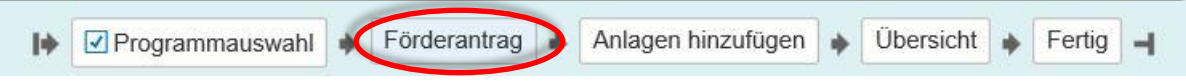

Klicken Sie unter Schritt 1 ("Formular herunterladen") auf den Link "Klicken Sie hier":

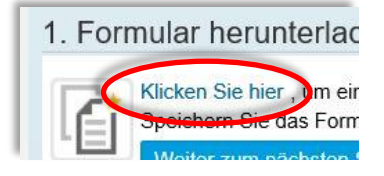

Es öffnet sich ein blau hinterlegtes PDF-Formular:

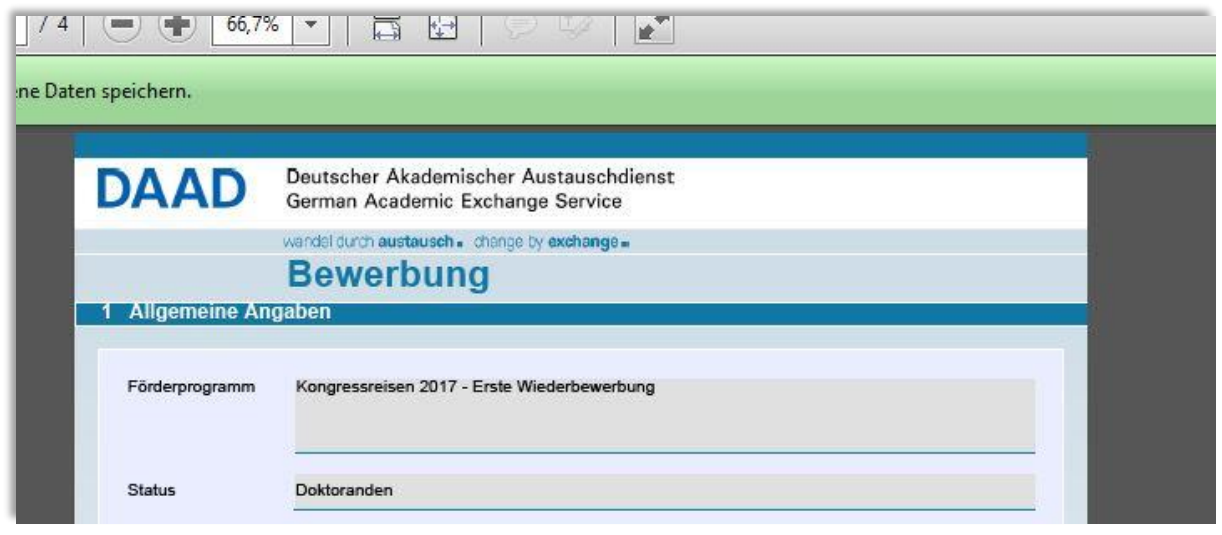

Bitte öffnen und bearbeiten Sie dieses Formular ausschließlich im Adobe Reader. Alle anderen PDF-Formular-Reader verursachen Probleme beim späteren Upload.

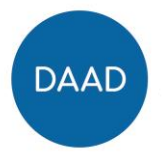

## <span id="page-2-0"></span>**2 DAAD-Bewerbungsformular: Richtig ausfüllen**

#### **Seite 1 des Formulars**

- **Land des ständigen Wohnsitzes**, von dem aus Sie sich auf das Stipendium bewerben: = das Land, in dem Sie aktuell Ihren Wohnsitz haben.

#### **Seite 2 des Formulars**

- **c/o-Feld**: Bitte schreiben Sie nicht Ihren eigenen Namen in dieses Feld.

Vermerken Sie im c/o Feld "c/o Familie Müller" oder "bei Familie Müller". Das "c/o" wird nicht vom System hinzugefügt.

- **Bankverbindung**: Haben Sie eine ausländische Bankverbindung? Oder haben Sie keine Bankverbindung?

In diesem Fall lassen Sie die Bankverbindung bitte leer. Sie können uns die Bankverbindung später bei der Abrechnung formlos mitteilen.

#### **Seite 3 des Formulars**

#### - **Name / Zielinstitution:**

Kongressreise oder Messereise: Bezeichnung der Veranstaltung

Zielinstitution Vortragsreise: Bezeichnung der Zielinstitution

- **Dauer des Aufenthalts: Datum Abreise und Datum Rückreise.** Zwischen An- und Abreise müssen 24 Stunden liegen.
- **Dauer der beantragten Förderung**:

Kongressreise oder Messereise: Erster Kongresstag und letzter Kongresstag – wie vom Veranstalter angekündigt

Vortragsreise: Datum des Vortrages und Datum des Folgetages. Zwischen Beginn und Ende der beantragten Förderung müssen 24 Stunden liegen.

- **Frühere oder laufende Förderungen** durch den DAAD oder andere Organisationen: Eine vollständige Liste aller Förderungen ist nicht erforderlich. Tragen Sie hier Ihre letzte bzw. Ihre aktuellste Förderung ein.

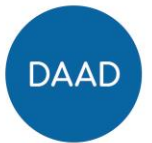

## <span id="page-3-0"></span>**3 DAAD-Bewerbungsformular: Richtig speichern**

Speichern Sie das Dokument nach dem Ausfüllen lokal. Verwenden Sie im Dateinamen keine Sonderzeichen. Schließen Sie nach dem Speichern das Formular im **Acrobat Reader**.

## <span id="page-3-1"></span>**4 DAAD-Bewerbungsformular: Upload**

Kehren Sie zum Bildschirm "Förderantrag" zurück:

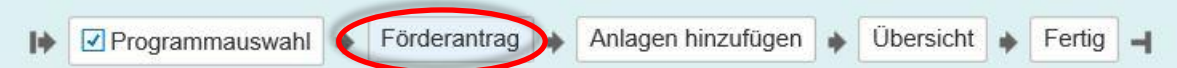

Klicken Sie unter Schritt 1 ("Formular herunterladen") den Button "Weiter zum nächsten Schritt":

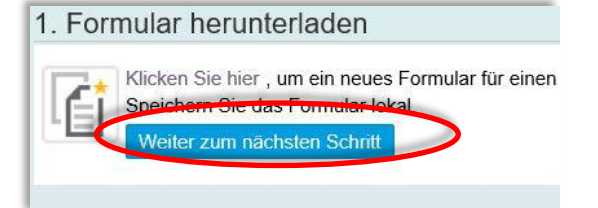

Klicken Sie unter Schritt 2 ("Formular hochladen") den Button "Durchsuchen" (bei Apple: "Auswählen"):

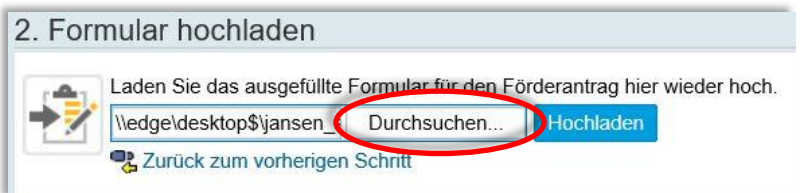

Suchen Sie auf Ihrem Desktop nach dem ausgefüllten DAAD-Bewerbungsformular und klicken Sie den Button "Hochladen".

Das System prüft nun Ihre Eingaben ins DAAD-Bewerbungsformular.

Wenn alles in Ordnung ist, erhalten Sie in Schritt 3 ("Formular prüfen") die folgende Meldung:

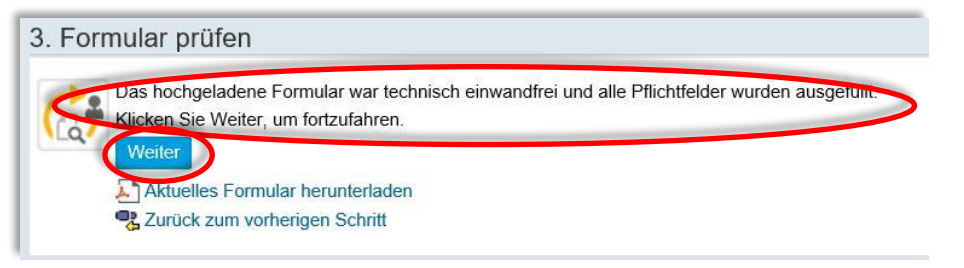

Klicken Sie dann auf den Button "Weiter".

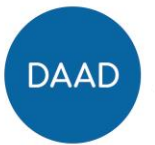

## <span id="page-4-0"></span>**5 DAAD-Bewerbungsformular: Fehler korrigieren**

Wenn Ihnen beim Ausfüllen des DAAD-Bewerbungsformulars ein Fehler unterlaufen ist, erhalten Sie in Schritt 3 ("Formular prüfen") die folgende Meldung:

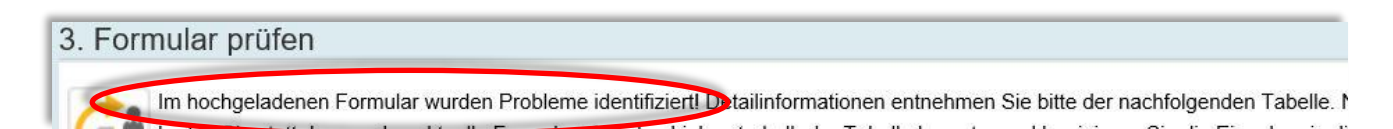

#### **Fehler finden:**

Eine Liste der ermittelten Fehler finden Sie unter dieser Meldung in einer kleinen Tabelle, z.B.:

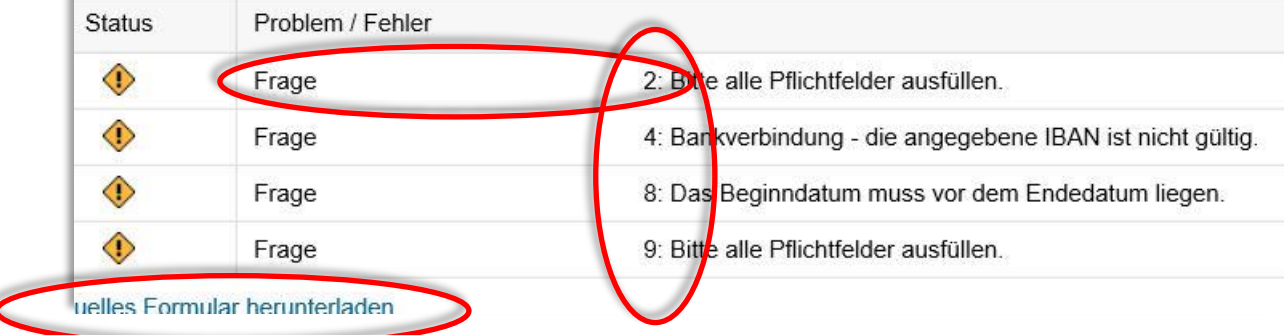

#### **Fehler korrigieren:**

Für die Fehlerkorrektur rufen Sie NICHT Ihre lokal gespeicherte Kopie des DAAD-Bewerbungsformulars erneut auf.

Klicken Sie stattdessen auf den Link "Aktuelles Formular herunterladen". Sie finden diesen Link unter der o.g. kleinen Fehlertabelle. Nehmen Sie die nötigen Korrekturen in diesem PDF vor.

Überprüfen Sie Ihre Antworten auf die Fragen, die in der Fehlertabelle aufgeführt sind (im Beispiel oben sind dies die Fragen 2, 4, 8 und 9).

Die Nummerierung der Fragen in der Fehlertabelle bezieht sich im Formular auf die kleinen hellblauen Zahlen, die jeweils links in die Frageblöcke integriert sind. Sie bezieht sich nicht auf die weißen Zahlen in den dunkelblauen Zwischenüberschriften.

Beachten Sie in Frage 8 bei der Angabe der Reisedaten: Zwischen Abreise und Rückreise müssen 24 Stunden liegen.

Speichern Sie das korrigierte DAAD-Bewerbungsformular wieder auf Ihrem Desktop. Schließen Sie es im Acrobat Reader.

#### **Alles richtig gemacht und trotzdem Probleme?**

Bitte überprüfen Sie, ob Ihr Computer beim Öffnen des DAAD-Bewerbungsformulars tatsächlich den **Adobe Reader** verwendet.

Stellen Sie für die Dauer der Antragsbearbeitung den Adobe Reader als Ihren Standard-PDF-Reader ein.

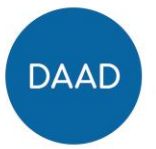

Deutscher Akademischer Austauschdienst German Academic Exchange Service

**Für Apple / Mac User:** So stellen Sie den Adobe Reader als Standard-PDF-Reader ein:

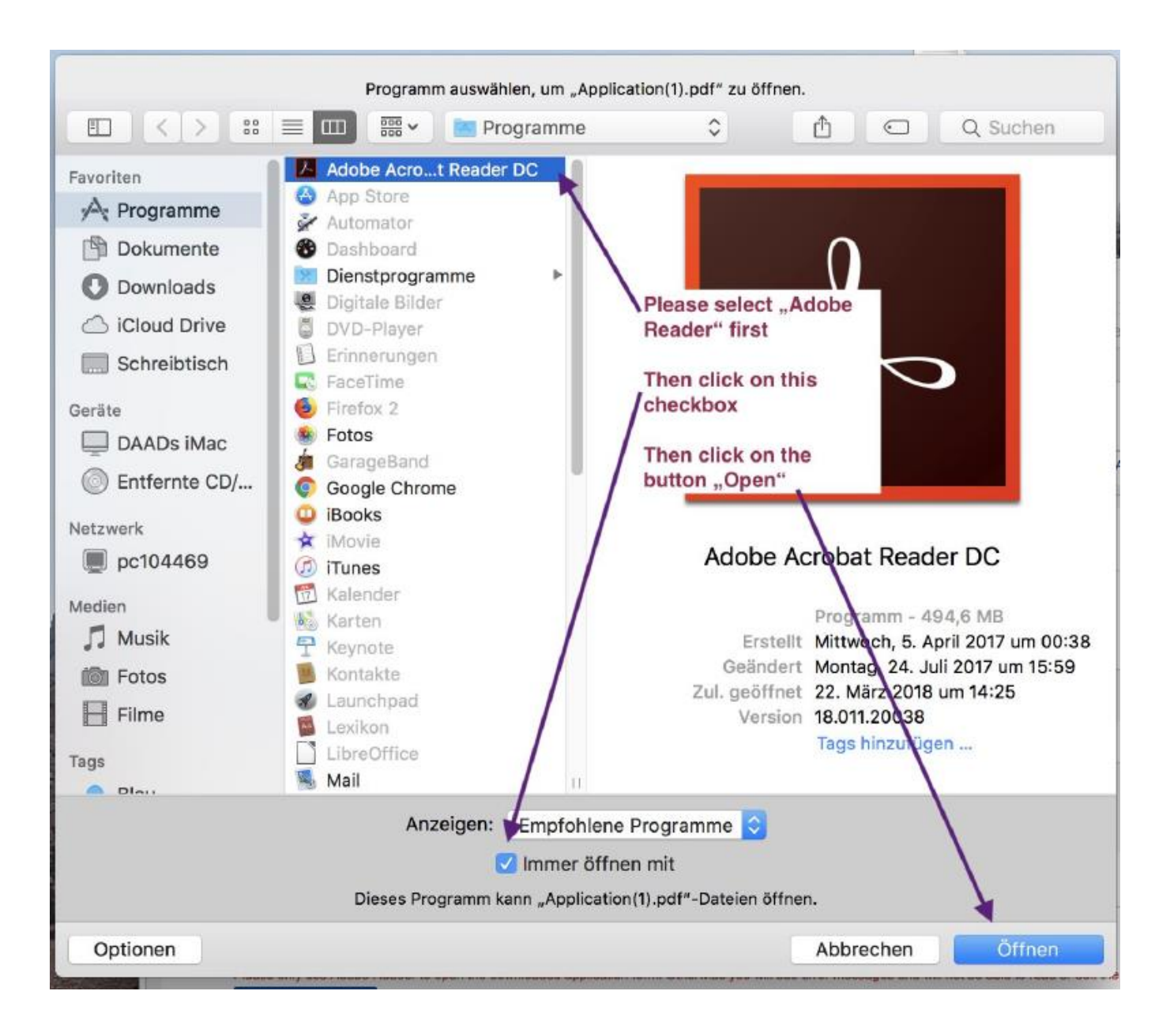

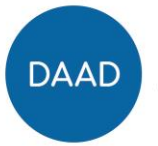

## <span id="page-6-0"></span>**6 DAAD-Bewerbungsformular: Erneuter Upload nach Korrektur**

Kehren Sie zum Portalbildschirm "Förderantrag" zurück:

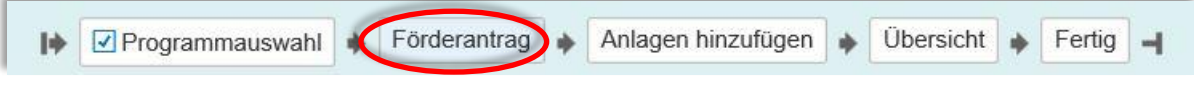

Klicken Sie in Schritt 3 ("Formular prüfen") auf den Link "Zurück zum vorherigen Schritt":

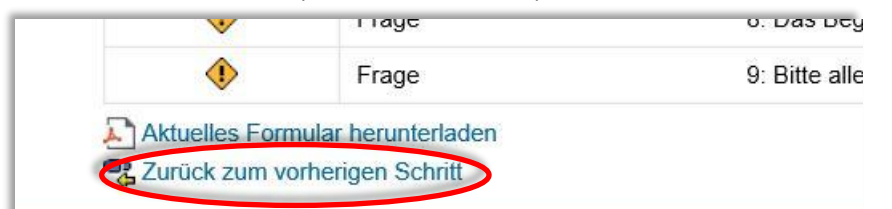

Klicken Sie in Schritt 2 ("Formular hochladen") erneut auf den Button "Durchsuchen".

Suchen Sie auf Ihrem Desktop nach dem korrigierten DAAD-Bewerbungsformular und klicken Sie den Button "Hochladen".

Wenn Sie neue Fehlermeldungen erhalten, gehen Sie zurück zu Kapitel 7 (Fehler korrigieren).

Nehmen Sie eventuell die Hilfe des Portalservice in Anspruch (Kontakt und Erreichbarkeit siehe Ende des Dokuments).

Wenn alle Fehler bereinigt sind, erhalten Sie die folgende Meldung und können den Button "Weiter" klicken.

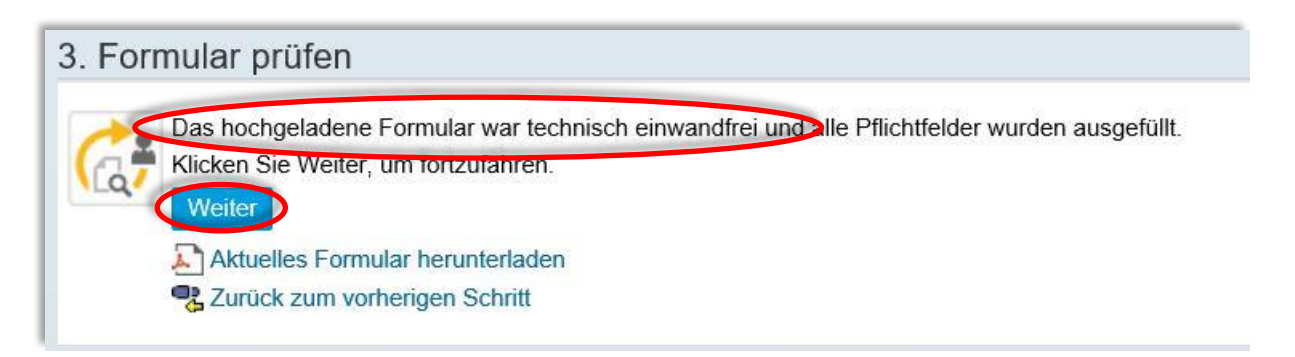

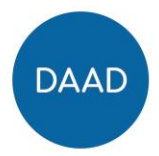

# <span id="page-7-0"></span>**7 Anlagen hinzufügen: Die Anlagenarten**

Für jede Anlage müssen Sie im Portal eine sogenannte "Anlagenart" festlegen.

Bitte wählen Sie die Anlagenart möglichst passend zu dem Dokument, das Sie hochladen möchten:

#### **Für Kongress- und Vortragsreisen z.B.:**

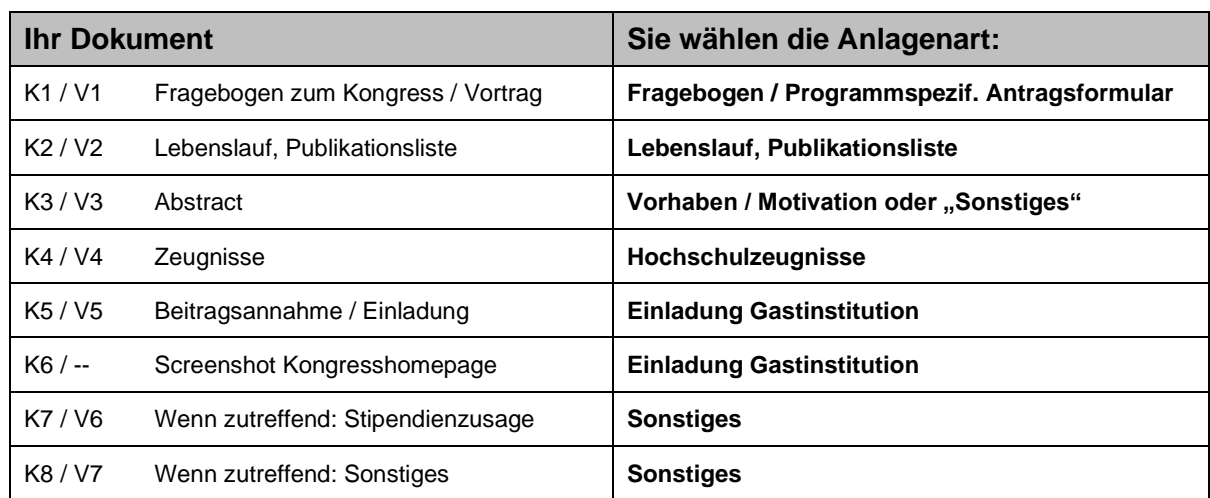

#### **Für Messereisen z.B.:**

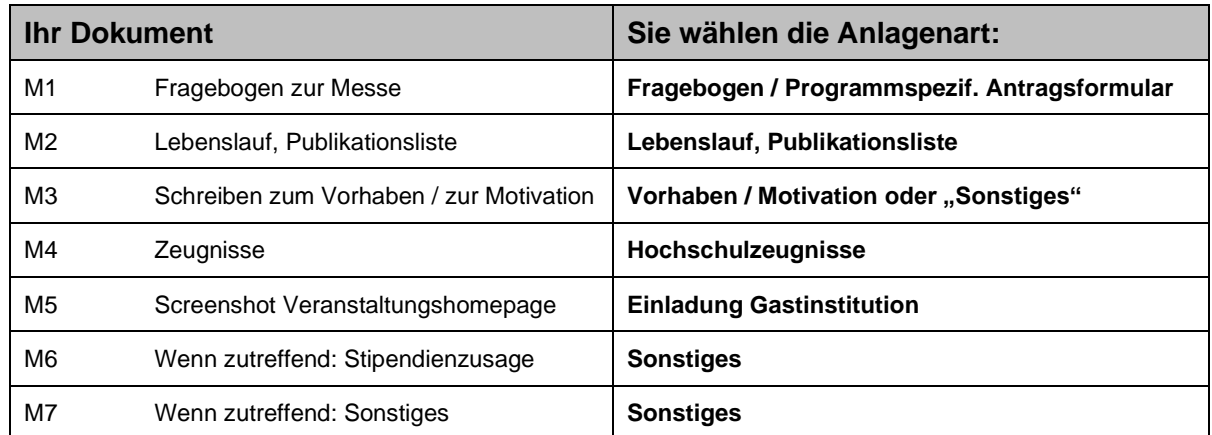

Wenn Sie aus Versehen eine unpassende Anlagenart gewählt haben, ist dies für die Weiterverarbeitung Ihrer Bewerbung kein allzu großes Problem. Es sollte nur nicht zu häufig vorkommen.

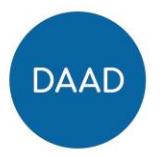

# <span id="page-8-0"></span>**8 Anlagen hinzufügen: Typische Fehlermeldungen**

Links oben im Bildschirm / oberhalb des Buttons "Weiter" sehen Sie Hinweise zum Upload, z.B. "Das Dokument wurde erfolgreich hinzugefügt".

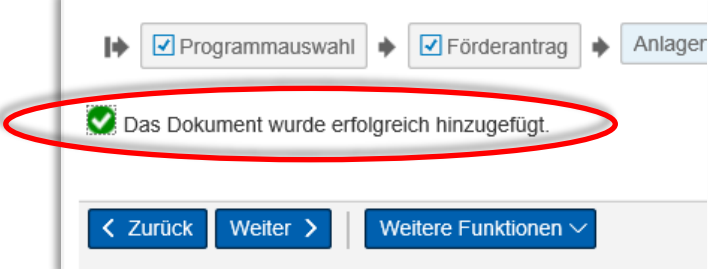

**Fehlermeldungen** sehen Sie ebenfalls an dieser Stelle, z.B.:

Bitte geben Sie einen Namen für des Dokument ein. Oder: Fehlerhaftes PDF-Dokument: PDF-Dokument ist interaktiv. - Hilfe anzeigen

Die Meldung "PDF-Dokument ist interaktiv" weist darauf hin, dass Sie versuchen, das DAAD Bewerbungsformular (s.o. Kapitel 3-8) als "Anlage K1" hochzuladen:

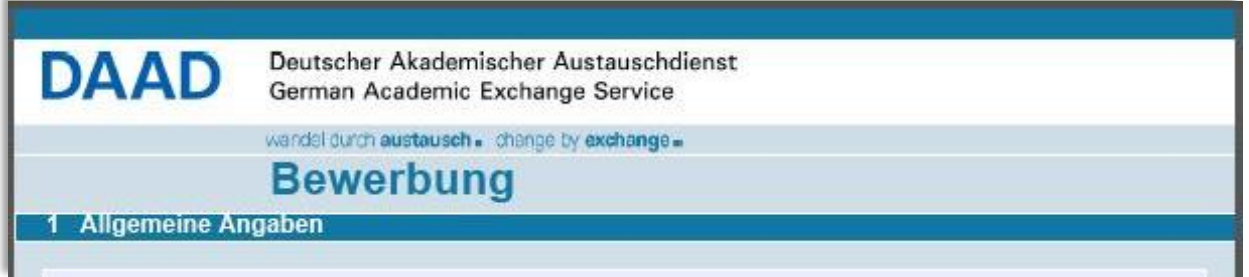

Das (blaue) DAAD-Bewerbungsformular haben Sie bereits im Bearbeitungsschritt "Förderantrag" hochgeladen.

Hier laden Sie bitte nur die Anlagen hoch, die in der Ausschreibung als Anlagen aufgelistet sind (siehe Ausschreibung, Registerkarte "Bewerbungsverfahren").

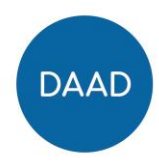

### <span id="page-9-0"></span>**9 Nachreichungen**

- 1. [Mein DAAD \(mydaad.de\)](https://www.mydaad.de/de/) anwählen
- 2. Ins Portal einloggen (Benutzername, Login)
- 3. Menüpunkt "Personenförderung" anwählen
- 4. Menüpunkt "Antrags- und Förderübersicht" auswählen
- 5. In der oberen Hälfte des Fensters finden Sie unter "Informationen über Ihre Anträge und Förderungen" eine Liste Ihrer Förderanträge.
- 6. Der Zeilenkopf des gewünschten Antrags sollte dunkelblau gefärbt sein. Wenn dies nicht der Fall ist, klicken Sie einmal auf den Zeilenkopf. Der Zeilenkopf färbt sich dann dunkelblau ein.
- 7. Links im Fenster finden Sie ein "Navigationsmenü".
- 8. Wählen Sie darin den Punkt "Optionen" an, und zwar durch Klick auf das Dreieck / die Pfeilspitze vor dem Wort "Option":

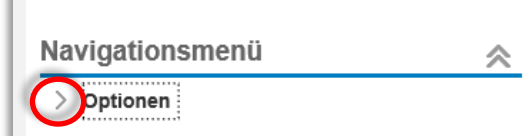

- 9. Wählen Sie dann die Option "Dokument zu Bewerbung/Förderung einreichen".
- 10. Wenn Sie beim Upload auf Schwierigkeiten stoßen, orientieren Sie sich an Kapitel 8-9 in dieser Anleitung.
- 11. Dauern die Schwierigkeiten an, bitten wir Sie, den Portalservice in Anspruch zu nehmen. Kontakt und Öffnungszeiten finden Sie am Ende dieser Anleitung.

## <span id="page-9-1"></span>**10 Abrechnung einreichen**

Ihre Abrechnung laden Sie wie eine reguläre Nachreichung im Portal hoch (siehe oben Kapitel 10 "Dokumente nachreichen")

Alle weiteren Informationen zur Abrechnung finden Sie in Ihrem Zusageschreiben, Seite 3.

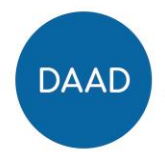

# <span id="page-10-0"></span>**11 Persönliche Daten / Bankdaten ändern**

- 1. [Mein DAAD \(mydaad.de\)](https://www.mydaad.de/de/) anwählen und einloggen (Benutzername, Login)
- 2. Klassische Portalansicht auswählen

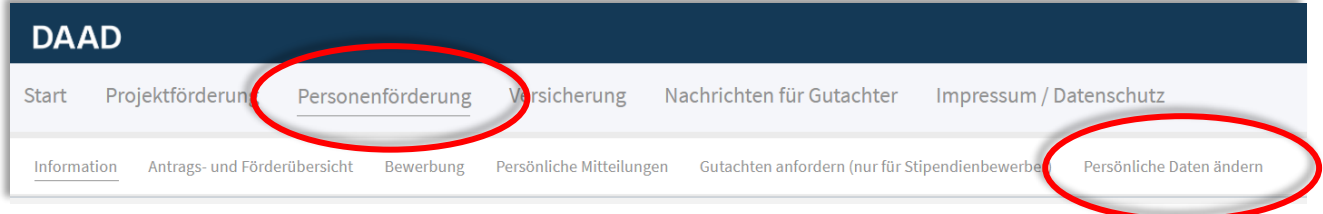

- 3. Menüpunkt "Personenförderung / Personal funding" anwählen
- 4. Menüpunkt "Persönliche Daten ändern / Change Personal Data" auswählen
- 5. Formular herunterladen und ausfüllen, korrekturbedürftige Angaben überschreiben, und Formular erneut hochladen.
- 6. Wenn Sie dabei auf Schwierigkeiten stoßen, orientieren Sie sich an Kapitel 3-7 in dieser Anleitung.
- 7. Dauern die Schwierigkeiten an, bitten wir Sie, den Portalservice in Anspruch zu nehmen. Kontakt und Öffnungszeiten finden Sie am Ende dieser Anleitung.

## <span id="page-10-1"></span>**12 Mitteilungen ans Stipendienreferat schreiben und lesen**

- 1. [Mein DAAD \(mydaad.de\)](https://www.mydaad.de/de/) anwählen
- 2. Ins Portal einloggen (Benutzername, Login)
- 3. Menüpunkt "Personenförderung" anwählen
- 4. Menüpunkt "Antrags- und Förderübersicht" auswählen
- 5. In der oberen Hälfte des Fensters finden Sie unter "Informationen über Ihre Anträge und Förderungen" eine Liste Ihrer Förderanträge.
- 6. Der Zeilenkopf des gewünschten Antrags sollte dunkelblau gefärbt sein. Wenn dies nicht der Fall ist, klicken Sie einmal auf den Zeilenkopf. Der Zeilenkopf färbt sich dann dunkelblau ein.
- 7. Erst danach wählen Sie in der Mitte des Bildschirms im Mitteilungssystem die gewünschte Option zur Bearbeitung, z.B. Neue Mitteilung:

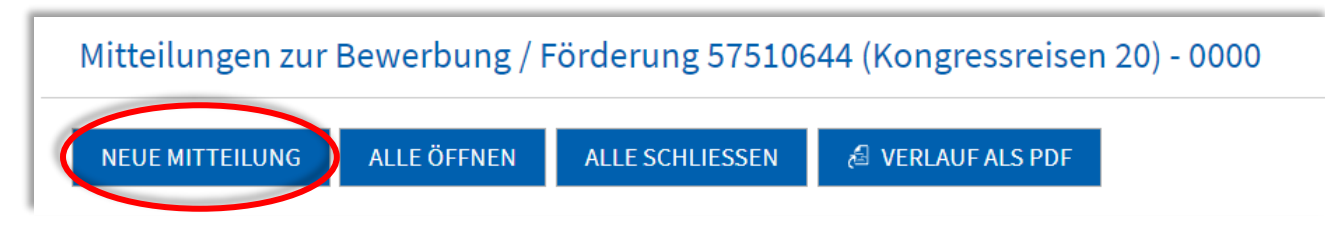

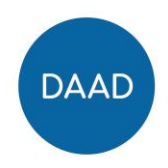

## <span id="page-11-0"></span>**13 Hilfe und Kontakt**

- 1. **Eine allgemeine Handreichung zur Portalbewerbung** finden Sie im Portal oben rechts (Button "Hilfe" > Handbuch zur Personenförderung), oder [hier.](https://www.daad.de/sapportal/hilfe/hb_download/de.html)
- **2. Unsere Berater/innen vom DAAD-Portalservice helfen bei technischen Fragen.**

Sie erreichen sie unter Tel. 0228-882 8888 oder [portal@daad.de](mailto:portal@daad.de) Zeiten: Montag – Freitag 9 – 12 Uhr und 14 - 16 Uhr (MESZ).

**3. Unsere Berater/innen vom DAAD-Infocenter helfen bei inhaltlichen Fragen.**

Sie erreichen sie unter Tel. 0228-882 180 oder via [Kontaktformular.](https://www.daad.de/de/der-daad/kontakt/kontakt-studieren-forschen-lehren-im-ausland/) Zeiten: Montag bis Donnerstag 9 - 12 Uhr und 14 - 16 Uhr (MESZ) Freitag 9 - 14 Uhr (MESZ).

## **Wir wünschen Ihrer Bewerbung viel Erfolg!**